# **BAB IV METODE PENELITIAN**

### **4.1 Umum**

Lokasi dinding penahan tanah dan lereng yang diteliti pada penelitian ini berada pada bantaran sungai Gajah putih daerah Surakarta. Penelitian yang dilakukan adalah melakukan analisis stabilitas dinding penahan tanah dengan perhitungan manual dan dengan program *Plaxis*. Analisis stabilitas dinding penahan tanah ditinjau dengan dua kondisi, yaitu pada kondisi muka air normal dan muka air banjir dengan tinggi muka air tanah diasumsikan sama dengan kondisi muka air sungai. Kemudian merencanakan alternatif perkuatan lereng yaitu perkuatan lereng dengan geotekstil. Perencanaan perkuatan dengan geotekstil dilakuakan dengan merencanakan dua variasi lereng, yaitu lereng satu jenjang dan lereng dua dengan jenjang. Analisis perkuatan lereng dengan geotekstil dilakukan dengan menggunakan program *Plaxis*.

#### **4.2 Tahapan Penelitian**

Dalam penelitian ini proses penelitian dibagi dalam beberapa tahapan, diantaranya adalah sebagai berikut ini.

- 1. Tahap pengumpulan data, tahap ini meliputi tahap pengambilan data tanah (data tanah uji lapangan dan data tanah laboratorium), data dinding penahan tanah dari BBWS Bengawan Solo.
- 2. Tahap analisis dan pengolahan data, pada tahap ini data yang telah diambil (data uji lapangan dan data laboratorium), kemudian diolah dengan logika, teori dan yang berlaku (teori perhitungan metode *Rankine* dan *Coloumb*  maupun teori perhitungan dengan program *Plaxis*).
- 3. Tahap penulisan dan penarikan kesimpulan, tahap ini meliputi penulisan laporan penelitian berdasarkan aturan yang berlaku dan hasil pengolahan data. Kesimpulan diambil berdasarkan teori yang digunakan untuk menjawab masalah yang timbul.

#### **4.3 Metode Pengumpulan Data**

Berkaitan dengan analisis stabilitas dinding penahan tanah pada sungai Gajah Putih, maka diperlukan data primer dan data sekunder serta didukung dengan datadata penunjang lainnya.

#### 4.2.1.Data Primer

Data primer disini adalah data yang didapat dari pengamatan langsung peneliti pada lokasi penelitian seperti:

- 1. peninjauan lokasi dengan bertujuan mengamati situasi lokasi penelitian, dan
- 2. pengambilan foto foto lokasi penelitian untuk pengamatan dan analisa.

### 4.2.2.Data Sekunder

Data sekunder pada penelitian ini adalah data yang diperoleh dari data sungai Gajah Putih maupun data laboratorium. Data sekunder tersebut meliputi:

- 1. data tanah, yang meliputi: data tanah uji lapangan dan data tanah uji laboratorium. Data tanah uji lapangan yaitu data hasil pengujian *SPT (Standar Penetration Test) dan boring test* dalam bentuk tabel dan grafik. Data tanah uji laboratorium yaitu data hasil pengujian di laboratorium yang meliputi:
	- a. berat volume basah (γ),
	- b. berat volume kering  $(\gamma_d)$ ,
	- c. kohesi (c), dan
	- d. sudut geser dalam (φ).
- 2. data dinding penahan tanah, meliputi: jenis dinding penahan tanah, tinggi elevasi dasar, tinggi elevasi atas, lebar dasar, dan tinggi dinding penahan tanah.
- **3.** data hidrologi, meliputi: data muka air normal (MAN) dan muka air banjir (MAB).

#### **4.4 Analisis Data**

Metode analisis data adalah metode atau cara yang digunakan untuk menyederhanakan dan mempermudah dalam memahami data yang diperoleh. Data yang didapatkan kemudian dianalisis berdasarkan tahap pengerjaannya. Pada penelitian ini, tahap pengerjaan terdapat 4 tahap. Adapun tahap pengerjaan yang dlakukan adalah sebagai berikut ini.

1. Tahap pertama

Tahap pertama merupakan tahapan analisis stabilitas dinding pasangan batu dengan program *Plaxis* untuk mendapatkan angka aman (*SF*) dinding pasangan batu sebelum terjadi keruntuhan.

2. Tahap kedua

Tahap kedua merupakan tahapan dengan analisis stabilitas dinding penahan tanah tipe kantilever secara manual. Adapun langkah-langkah pada analisis perhitungan secara manual ini adalah sebagai berikut:

- a. menghitung berat sendiri dan momen yang bekerja pada dinding penahan tanah,
- b. menghitung tekanan aktif dan tekanan pasif, dan
- c. menghitung stabilitas terhadap penggeseran, menghitung stabilitas terhadap penggulingan, dan menghitung stabilitas terhadap keruntuhan kapasitas dukung tanah.
- 3. Tahap ketiga

Tahap ketiga merupakan tahapan analisis dengan menggunakan metode elemen hingga yaitu dengan menggunakan program *Plaxis.* Program *Plaxis* yang digunakan adalah *Plaxis* 2D versi 8.2. Variasi permodelan yang dilakukan adalah dengan variasi muka air, yaitu saat muka air normal dan saat muka air banjir.

4. Tahap keempat

Tahap keempat merupakan perencanaan alternatif perkuatan lereng dengan geotekstil. Metode perhitungan manual geotekstil yang digunakan adalah berdasarkan metode Hardiyatmo (2008), serta analisis stabilitas lereng dengan perkuatan geotekstil dilakukan dengan menggunakan program *Plaxis*. Digunakan dua variasi lereng dalam perencanaan perkuatan lereng dengan geotekstil yaitu variasi lereng satu jenjang dan variasi lereng dengan dua jenjang.

### **4.5 Analisis dan Permodelan** *Plaxis*

4.5.1 Parameter Tanah

Parameter tanah dalam perhitungan analisis stabilitas secara manual maupun sebagi masukan (*input*) pada analisis program *Plaxis* versi 8.2 didasarkan pada data sekunder yang didapatkan dari PT. Rayakonsult - PT. Indec Internusa selaku konsultan pengawas pada proyek penanganan banjir kota Surakarta paket-3. Parameter tanah yang digunakan dalam analisis dapat dilihat pada Tabel 4.1 berikut ini.

| <b>NAMA</b>          |                   | <b>TANAH DASAR</b> | <b>TANAH</b><br><b>TIMBUNAN</b> |
|----------------------|-------------------|--------------------|---------------------------------|
| Model                |                   | <b>MC</b>          | MC                              |
| <b>Jenis</b>         |                   | <b>UNDRAINED</b>   | <b>UNDRAINED</b>                |
| $\nu$ unsat          | $kN/m^3$          | 18,196             | 15,725                          |
| $\gamma$ sat         | $kN/m^3$          | 19,059             | 17,599                          |
| Kx                   | m/hari            | 3,41E-02           | 0,001                           |
| Ky                   | m/hari            | 3,41E-02           | 0,001                           |
| Eref                 | kN/m <sup>2</sup> | 50000              | 13027                           |
| $\mu$                |                   | 0,3                | 0.4                             |
| Kohesi (C)           | kN/m <sup>2</sup> | 6,13125            | 39,240                          |
| Sudut geser $(\phi)$ | $\mathbf{o}$      | 32,573             | 35,754                          |
| Sudut dilantasi (Y)  |                   |                    |                                 |

**Tabel 4.1 Data parameter Tanah** 

Sumber: PT. Rayakonsult - PT. Indec Internusa (2017)

#### 4.5.2 Dinding Penahan Tanah

Dinding penahan tanah yang digunakan sebagai perkuatan lereng pada bantaran sungai Gajah putih merupakan dinding penahan tanah kantilever, dengan tinggi struktur dinding penahan tanah 6,34 meter. Data parameter dan Spesifikasi dinding penahan tanah tersebut dapat dilihat pada Tabael 4.2 berikut ini.

| Jenis DPT                       | Kantilever |          |
|---------------------------------|------------|----------|
| Mutu beton (f'c)                | K225       |          |
|                                 | 18,675     | Mpa      |
| Berat volume beton $(\gamma c)$ | 24         | $kN/m^3$ |

**Tabel 4.2 Data Spesifikasi Dinding Penahan Tanah**

Sumber: PT. Rayakonsult - PT. Indec Internusa (2017)

4.5.3 Muka Air Sungai dan Muka Air Tanah

Dalam analisis stabilitas dinding penahan tanah, kedalaman muka air tanah sama dengan ketinggian muka air pada sungai. Ketinggian muka air sungai yang ditinjau adalah muka air normal dan muka air banjir. Ketinggian muka air normal yaitu 0,65 meter di atas dasar sungai dan muka air banjir yaitu 1,13 meter di atas dasar sungai.

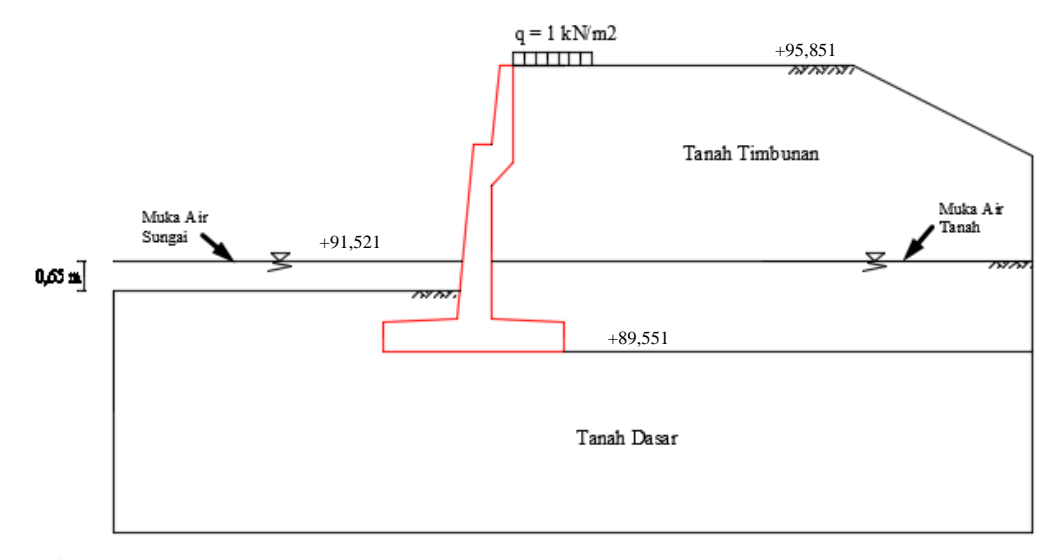

**Gambar 4.1 Dinding Penahan Tanah dengan Kondisi Muka Air Normal**

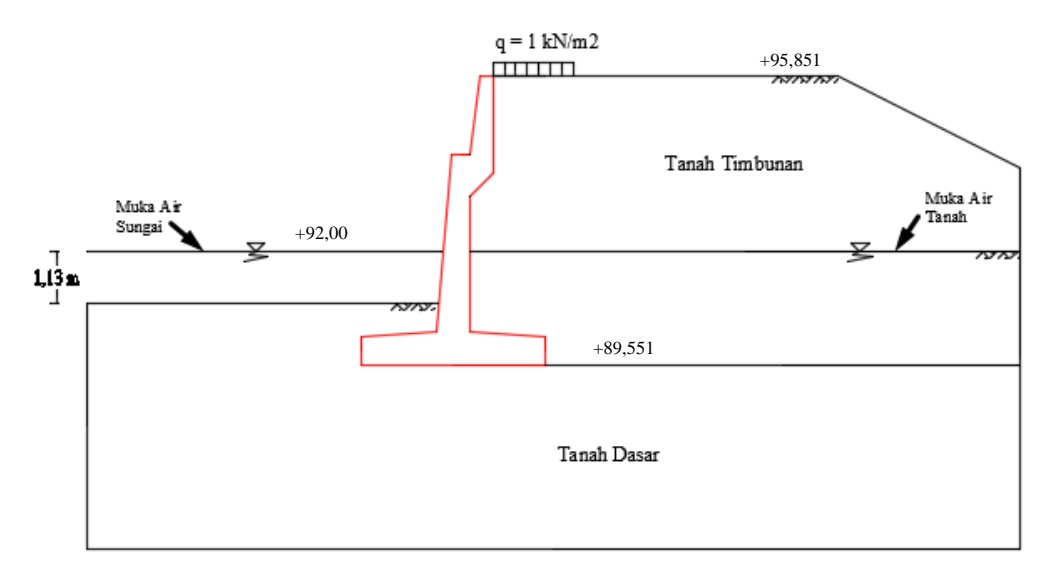

**Gambar 4.2 Dinding Penahan Tanah dengan Kondisi Muka Air Banjir**

### 4.5.4 Geotekstil

Geotekstil yang digunakan dalam analisis perencanaan merupakan geotekstil dengan jenis *Woven* yang diproduksi oleh PT. Teknindo Geosistem Unggul dengan nilai kuat tarik ijin sebesar 52 kN/m. Nilai *input* untuk geotekstil pada program *Plaxis* yaitu berupa nilai *normal stiffness (EA)* yang dihitung dengan Persamaan 4.1 berikut ini.

$$
EA = \frac{F_s}{\Delta L/L} \tag{4.1}
$$

Dengan:

Fg = kuat tarik ijin geotekstil  $(kN/m)$ 

 $\Delta L/L$  = regangan pada geotekstil

Adapun data parameter geotekstil *Woven* yang digunakan dalam analisis dapat dilihat pada Tabel 4.3 berikut ini.

| TWO OF THE D MUM D DUDITIONS OUTSURANT THUT OF |               |       |               |  |
|------------------------------------------------|---------------|-------|---------------|--|
| <b>Parameter</b>                               | <b>Notasi</b> | Nilai | <b>Satuan</b> |  |
| Kuat Tarik Ijin                                | Ta            | 52    | kN/m          |  |
| Regangan                                       |               |       |               |  |
| Kekakuan Normal                                |               | 260   | kN/m          |  |

**Tabel 4.3 Data Spesifikasi Geotekstil** *Woven*

Sumber : PT. Teknindo Geosistem Unggul (2015)

Dalam perencanaan perkuatan lereng dengan geotekstil digunakan variasi model lereng yaitu lereng satu jenjang dan lereng dua jenjang. Adapun variasi model lereng yang diperkuat dengan geotekstil dapat dilihat pada Gambar 4.2 dan Gambar 4.3 berikut ini.

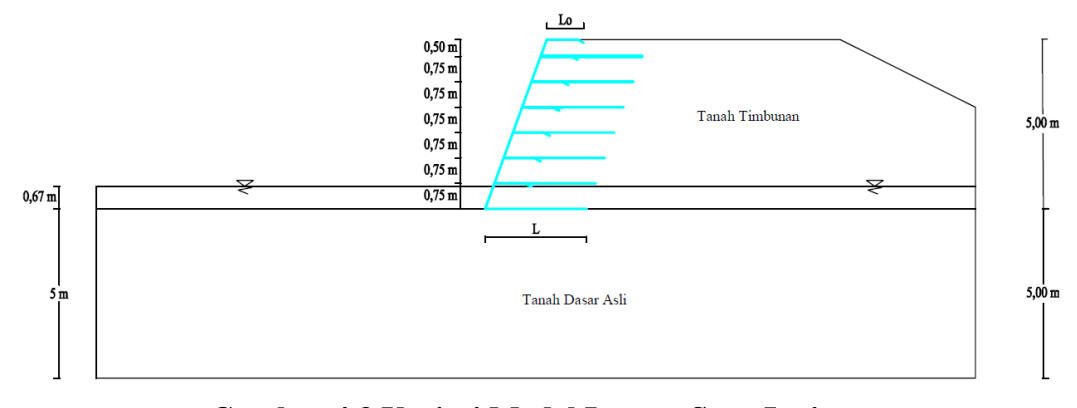

**Gambar 4.3 Variasi Model Lereng Satu Jenjang**

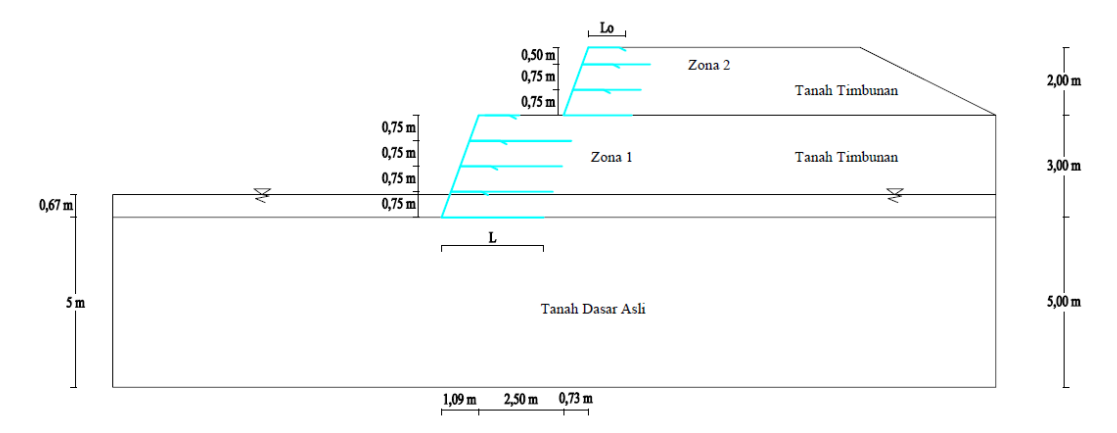

**Gambar 4.4 Variasi Model Lereng Dua Jenjang**

#### 4.5.5 Beban Pejalan

Terdapat beban merata yang bekerja di atas tanah timbunan di belakang dinding penahan tanah yang merupakan beban pejalan kaki. Data beban merata pejalan yang bekerja dapat dilihat pada Tabel 4.4 berikut ini.

| Tabel 4.4 Data Parameter Beban Pejalan |              |                   |  |  |
|----------------------------------------|--------------|-------------------|--|--|
| <b>Parameter</b>                       | <b>Nilai</b> | Satuan            |  |  |
| Beban Pejalan                          |              | kN/m <sup>2</sup> |  |  |

**Tabel 4.4 Data Parameter Beban Pejalan**

### 4.5.6 Beban Gempa

Beban gempa yang digunakan dalam analisis merupakan beban gempa statis. Berdasarkan peta zonasi gempa seperti tampak pada Gambar 4.2, wilayah kota Surakarta memiliki percepatan puncak gempa (PGA) sebesar 0,3-0,4g. Berdasarkan hasil perhitungan beban gempa dengan respon spektrum untuk wilayah Surakarta, nilai percepatan gempa yang digunakan sebesar 0,364g seperti tampak pada Gambar 4.3 berikut ini.

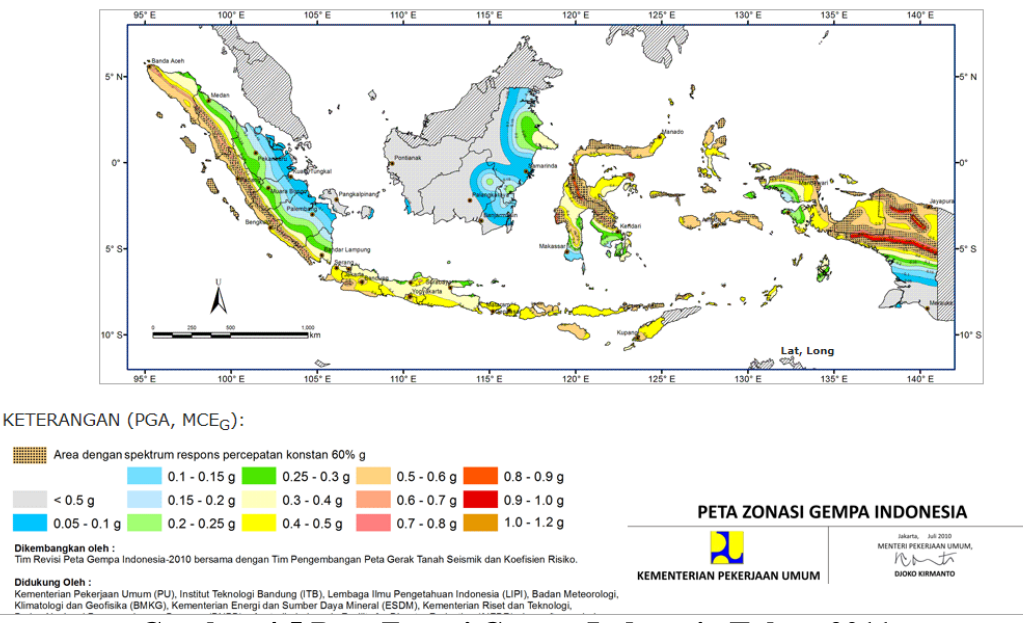

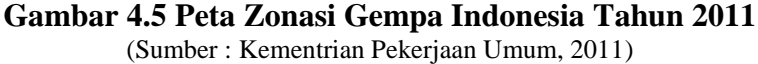

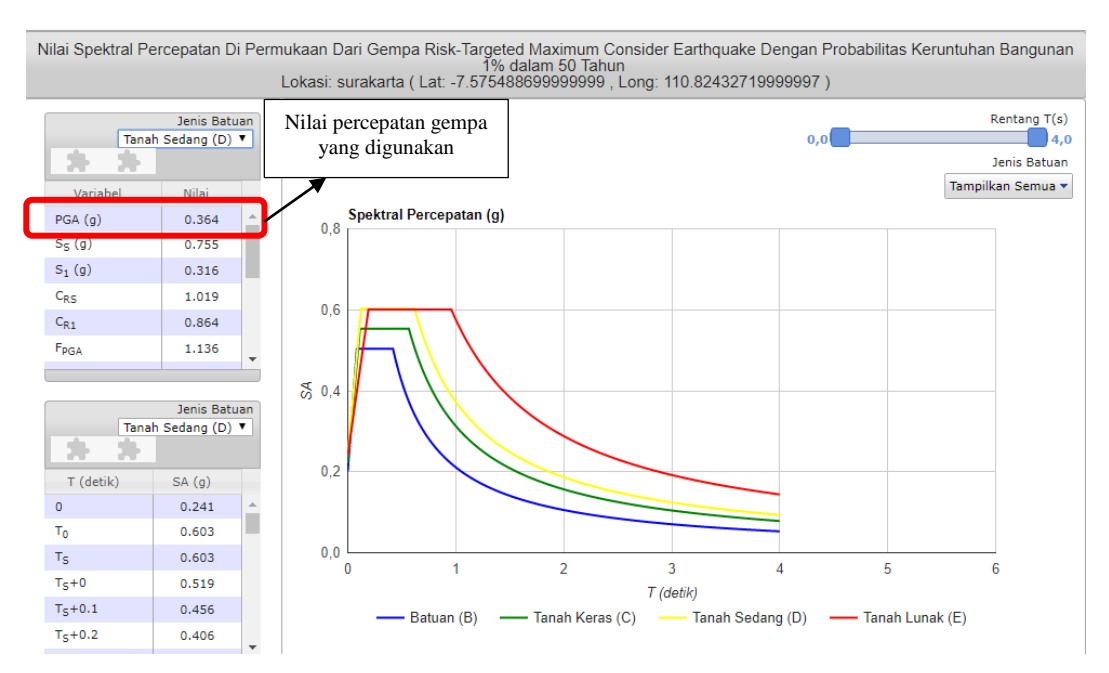

**Gambar 4.6 Nilai Spektral Percepatan Gempa pada Wilayah Surakarta** (Sumber : Kementrian Pekerjaan Umum, 2011)

### **4.6 Pengoperasian** *Plaxis*

Analisis menggunakan program *Plaxis* versi 8.2 dilakukan dengan 3 tahapan, yaitu *Plaxis input*, *Plaxis calculation* dan *Plaxis output*.

### 4.6.1 *Plaxis Input*

1. Buka program *Plaxis*

Jalankan program *Plaxis* dengan klik-ganda pada ikon pogram *Plaxis input*. Kemudian akan muncul sebuah kotak dialog *create/open project*, lalu pilih *new project* dan klik *OK* untuk membuat proyek baru seperti tampak pada Gambar 4.5 berikut ini.

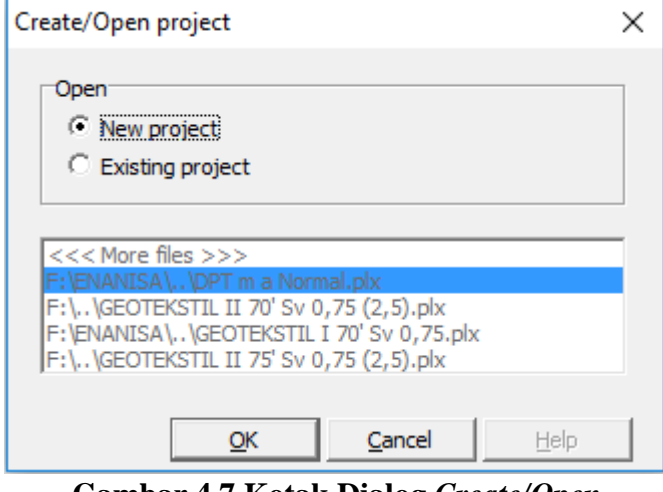

**Gambar 4.7 Kotak Dialog** *Create/Open*

2. *General setting*

Terdapat dua tab dialog dalam pengaturan global (*general setting*), yaitu tab *project* dan *dimensions*. Dalam lembar tab *project*, masukkan nama proyek yang akan dimodelkan pada kotak dialog *title*. Kemudian pada kotak *general* pilih analisis model *plane strain* (regangan bidang) dan pilih jenis elemen dasar *15-Node* untuk analisis dengan menghasilkan tegangan dan beban runtuh yang akurat.

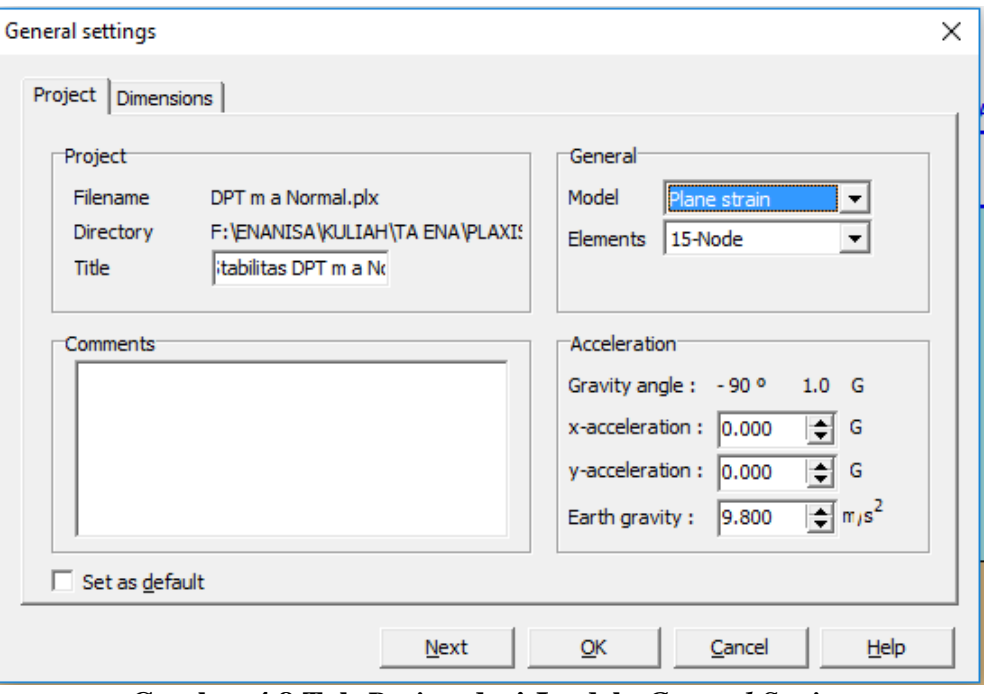

**Gambar 4.8 Tab** *Project* **dari Jendela** *General Setting*

Dalam lemabar-tab *geometry dimensions*, gunakan satuan-satuan pra-pilih dalam kotak *unit* (*Length = m, Force = kN, Time = day*). Dalam kotak *geometry dimensions*, ukuran dari bidang gamabar harus dimasukan, saat memasukan koordinat teratas dan terbawah dari gemoetri yang kan dibuat. *Plaxis* akan menambahkan sebuah marjin kecil sehingga geometri akan berada didalam bidang gamabar. Masukan 0.0, 100, 0.0, 40 masing-masing pada kotak isian *left, right, bottom,* dan *top* dalam kotak dialog. Kotak *Grid* berisi nilai-nilai untuk mengatur spasi grid. Grid ini akan membentuk matriks titiktitikdigunakan untuk memasukkan penggambaran tepat pada grid yang telah ada saat pembuatan model. Jarak antar titik ditentukan oleh nilai spasi. Masukan 1.0 untuk *specing* dan 1 untuk *number of intervals*

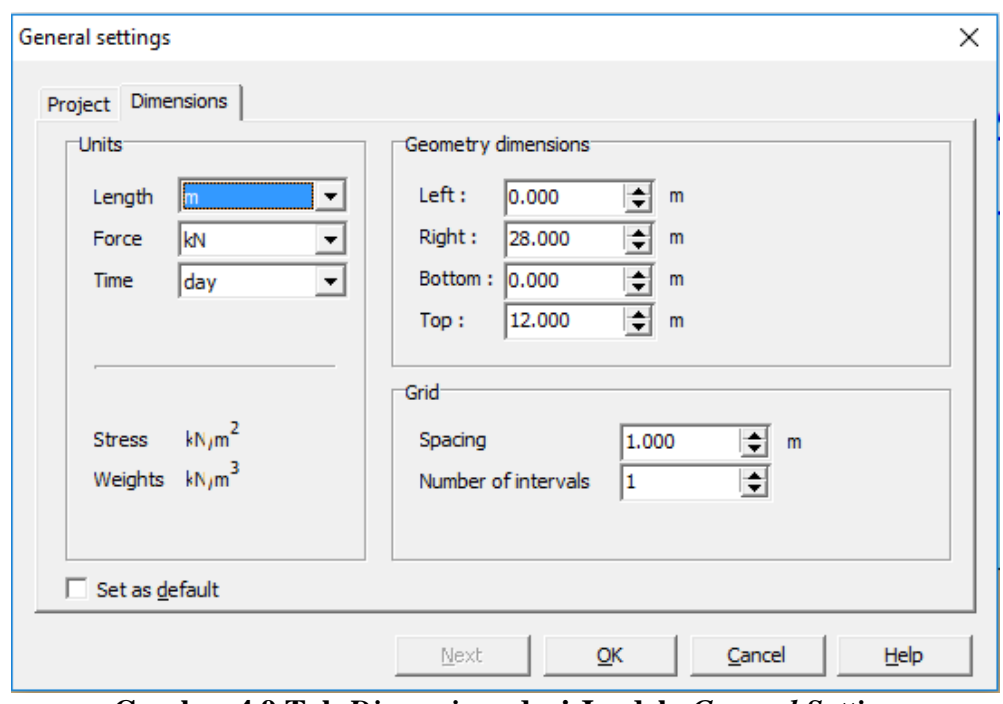

**Gambar 4.9 Tab** *Dimensions* **dari Jendela** *General Setting*

3. Permodelan geometri

Dalam penggambaran model geometri dilakukan dengan langkah-langkah sebagai berikut ini.

- a. Pilih opsi *Geometry line* (telah diaktifkan) Tempatkan kursor (sekarang berbentuk pena) pada pusat koordinat. Letakkan kursor pada koordinat 0.0, 0.0 ini sebagai titik awal dalam penggambaran *geometry* setelah itu gambar geometri sesuai koordinat yang sudah ditentukan.
- b. Klik tombol *standard fixities* pada toolbar
- c. **Klik tombol Distributed load-load system A pada toolbar** Klik pada titik awal dan titik akhir pada geometri yang menerima beban, lalu klik kanan mouse untuk mengakhiri masukan beban merata. Masukan nilai beban merata (1 kN/m<sup>2</sup>).

4. *Input* parameter material

Untuk memasukan data material dapat dilakukan dengan menggunakan tombol *material sets* pada *toolbar* atau dari pilihan yang tersedia dalam menu *materials.*

 Pilih tombolan *material sets* pada toolbar ⊠

- a. Klik tombol <new> di sisi bawah dari jendela material sets. Sebuah kotak dialog akan muncul dengan tiga buah lembar-tab, yaitu general, parameters, interface (Lihat gambar 4.7 dan Gambar 4.8).
- b. Dalam kotak dialog material sets dalam lembar-tab general, tuliskan "Tanah Timbunan" dalam kotak identification.
- c. Pilih Mohr-couloumb pada combo box material model dan undrained pada combo box material type.
- d. Masukan nilai yang benar pada kotak general properties dan pada kotak permeability sesuai dengan sifat material yang digunakan.
- e. Klik pada tab menu Parameters ada empat lembar-tab masukan nialai sesuai sifat material yang digunakan. Karena model geometri tidak menggunakan interface, maka lembar-tab ketiga dapat dilewati lalu klik <Ok> untuk menyimpan material.
- f. Klik dan seret (drag) kumpulan data dari jendela material sets ke klaster tanah pada bidang gamabar dan lepas di atasnya (lepaskan tombol utama mouse). Maka material sudah masuk dalam bidang gambar apa bila bidang gambar berubah warna.
- g. Klik tombol <Ok> pada jendela material sets untuk menutup basis data

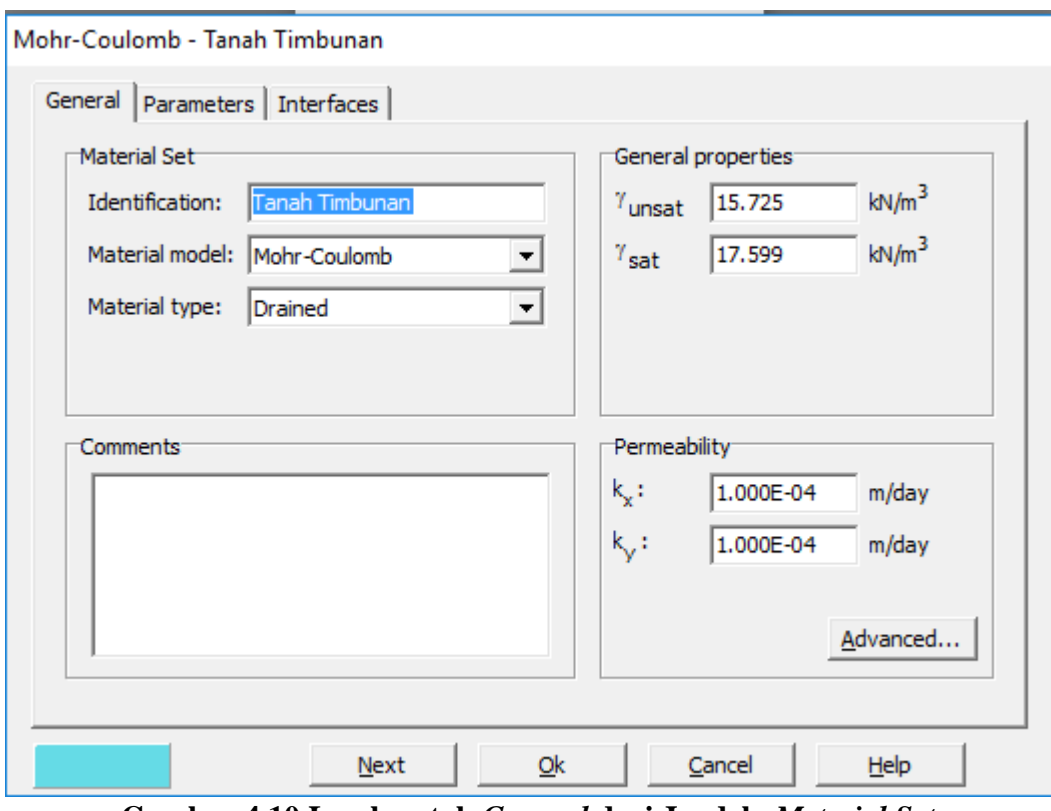

**Gambar 4.10 Lembar-tab** *General* **dari Jendela** *Meterial Sets*

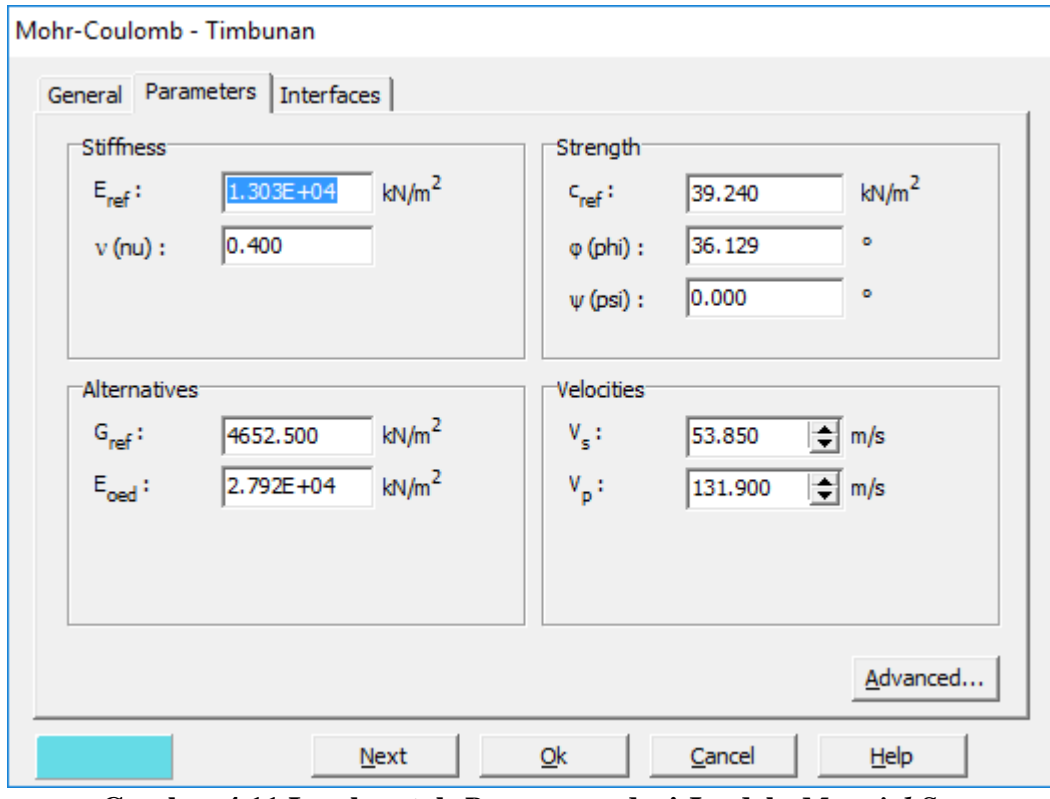

**Gambar 4.11 Lembar-tab** *Parameters* **dari Jendela** *Meterial Sets*

#### *5. General meshing*

 Klik tombol Generate mesh pada toolbar atau pilh susunan dari menu 羂 mesh. Setelah penyusunan jaringan elemen, maka sebuah jendela baru akan terbuka dimana ditunjukan jaringan elemen hingga yang terbentuk (lihat Gambar 4.9). Klik tombol <perbaharui> untuk kembali ke modus masukan geometri.

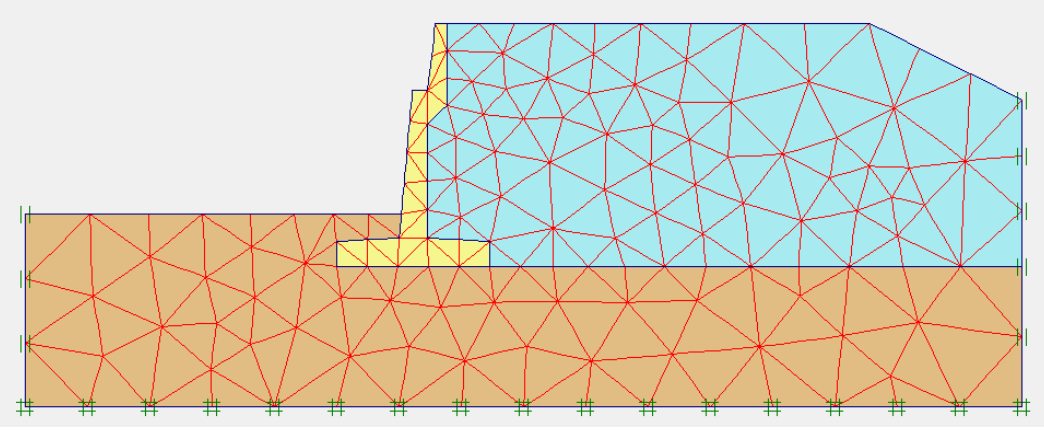

**Gambar 4.12 Jaring Elemen Hingga** *(Meshing)*

- 6. Initial Conditions
	- a.  $\rightarrow$  Initial conditions Klik tombol initial *conditions* pada toolbar
	- b.  $\overline{\circ}$  Untuk tekanan air pori masukkan ketinggian muka air sungai dan muka air tanah dengan me-klik tombol *phreatic level*.
	- c.  $+$  Klik tombol Generate initial stresses pada toolbar. Kotak dialog Koprocedure akan muncul pilih <Ok> (Gambar 4.10).
	- d.  $\leftarrow$  Calculate Klik Calculate

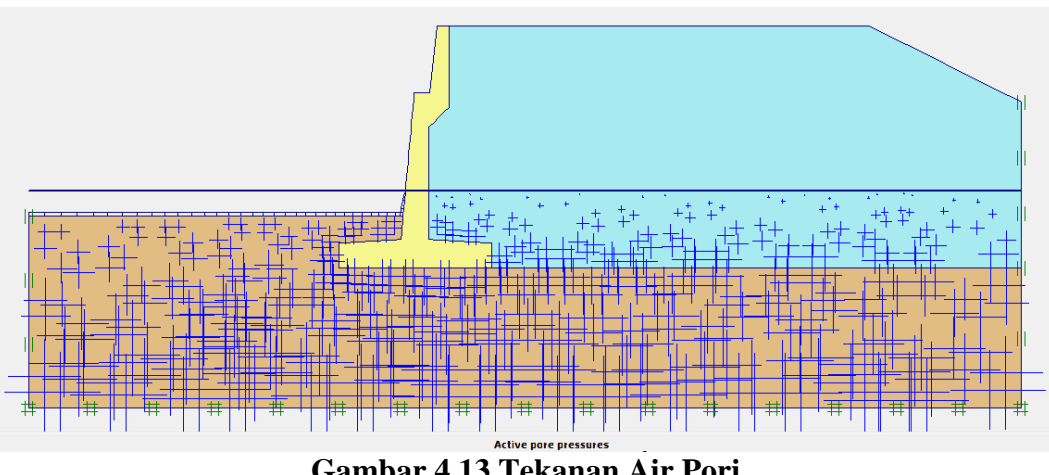

**Gambar 4.13 Tekanan Air Pori**

### 4.6.2 *Plaxis Calculation*

Pada jendela calculation (lihat Gambar 4.11) terdapat empat lembar tab yaitu generate, parameters, multipliers dan preview. Dalam lembar tab general, pada calculation type dipilih plastic analysis yang digunakan untuk mengetahui besar displacement dari kondisi yang ditinjau, dipilih phi/c reduction untuk mengetahui pengaruh dari akibat gempa sedangkan pada lembar tab parameters dipilih staged contruction untuk loading input.

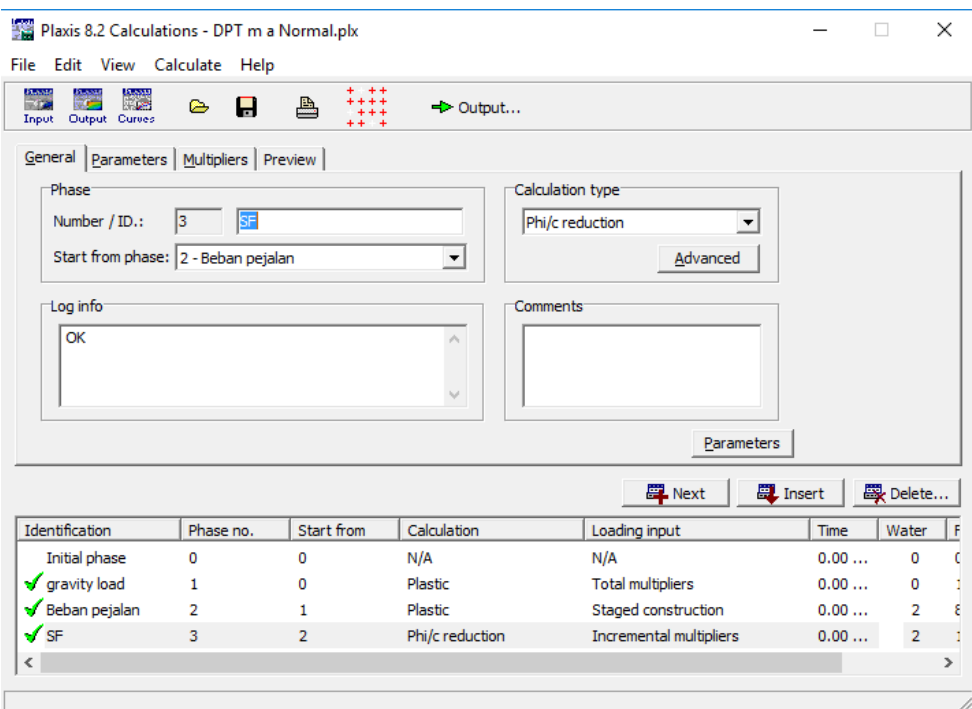

**Gambar 4.14 Tampilan pada Tahap** *Calculation*

Langkah berikutnya yaitu menentukan titik yang akan ditinjau untuk menggambarkan dalam tampilan kurva yaitu dengan mengklik tombol *select point for curve* (Gambar 4.12).

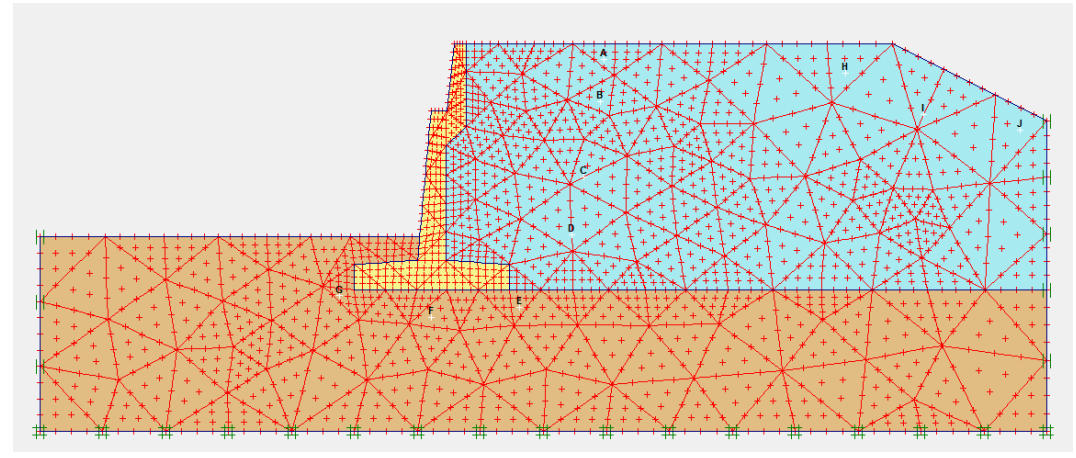

**Gambar 4.15 Pemilihan Titik Kurva yang Ditinjau**

Kemudian langkah selanjutnya yaitu klik tombol calculation  $\Rightarrow$  Calculate... untuk menjalankan analisis perhitungan.

#### 4.6.3 *Plaxis Output*

Setelah tahap analisis perhitungan selesai, selanjutnya klik tombol untuk menampilkan hasil dari tahap perhitungan.

## **4.7 Bagan Alir**

Adapun bagan alir penelitian atau *flowchart* penelitian dapat dilihat pada Gambar 4.16 dan bagan alir penggunaan *Plaxis* dapat dilihat pada Gambar 4.17 berikut ini.

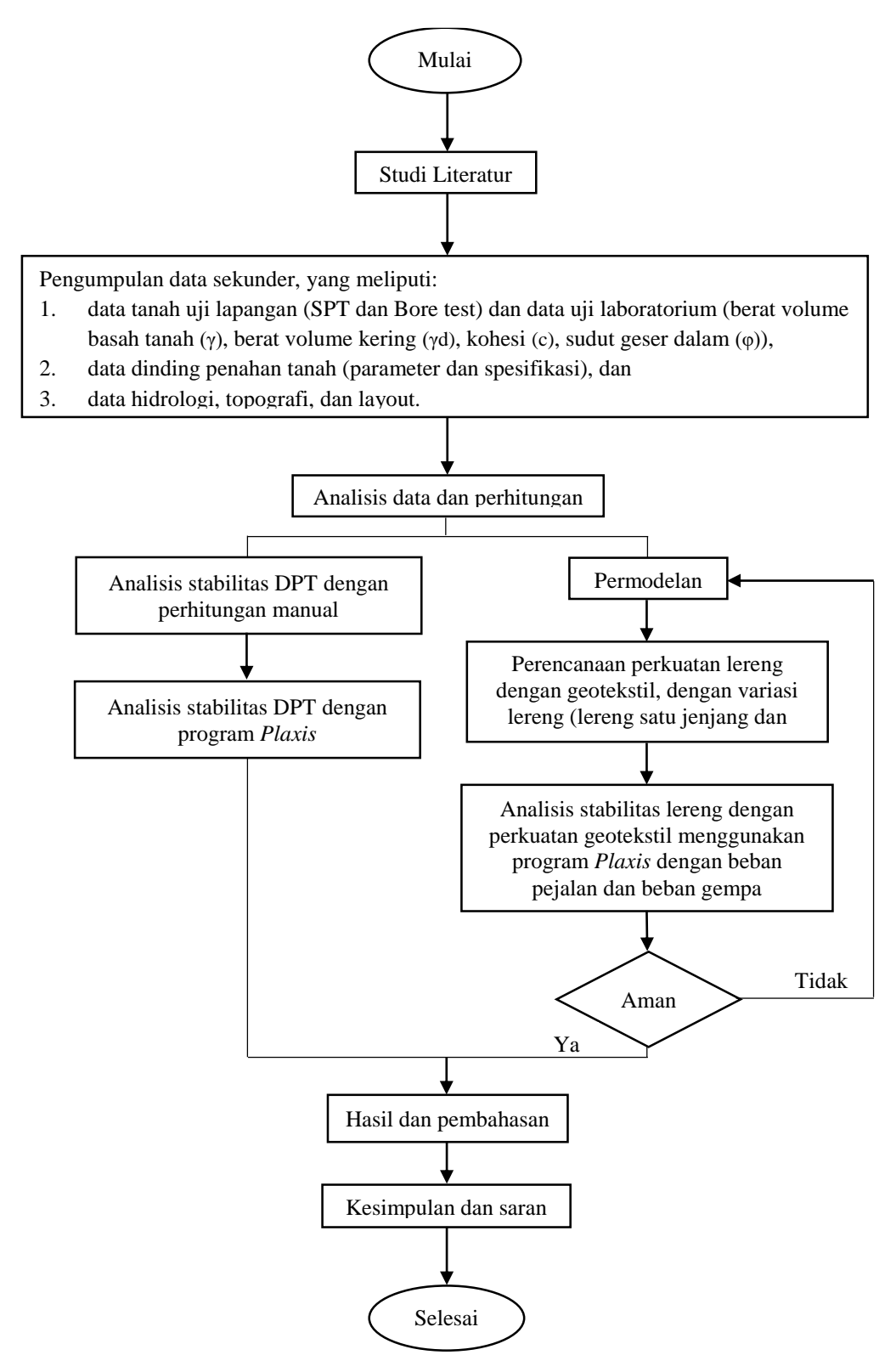

**Gambar 4.16 Bagan Alir Penelitian**

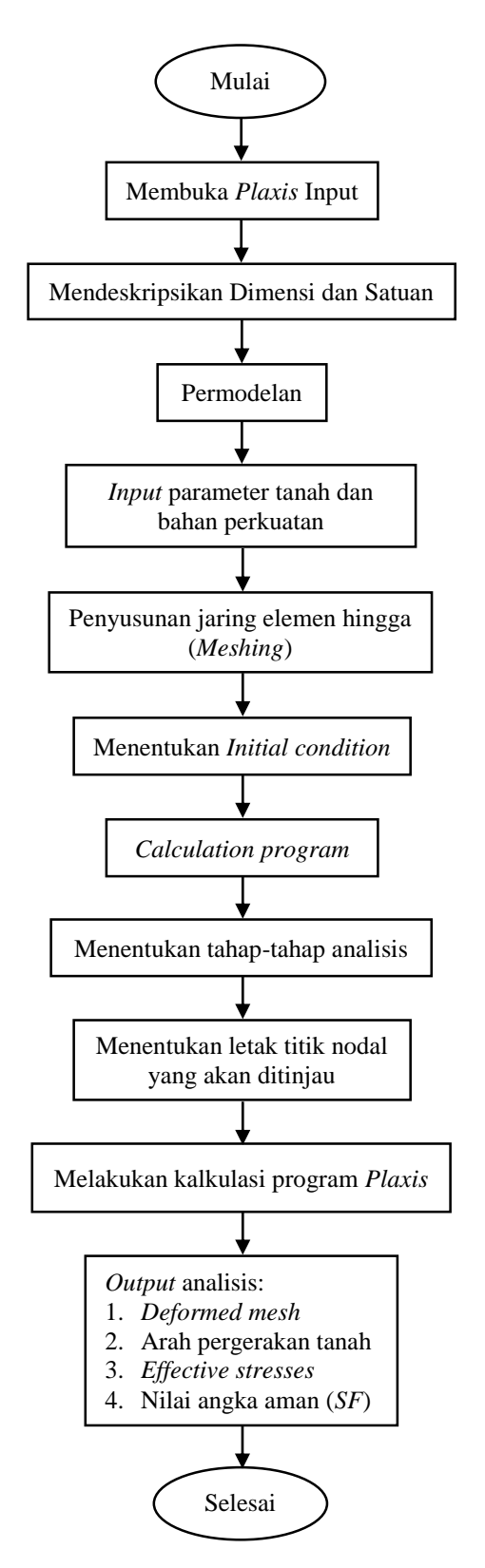

**Gambar 4.17 Bagan Alir Penggunaan** *Plaxis*